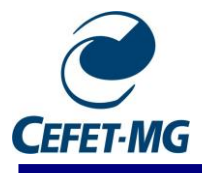

# 1. Acessar e fazer login no SIPAC [\(https://sig.cefetmg.br/sipac/\)](https://sig.cefetmg.br/sipac/)

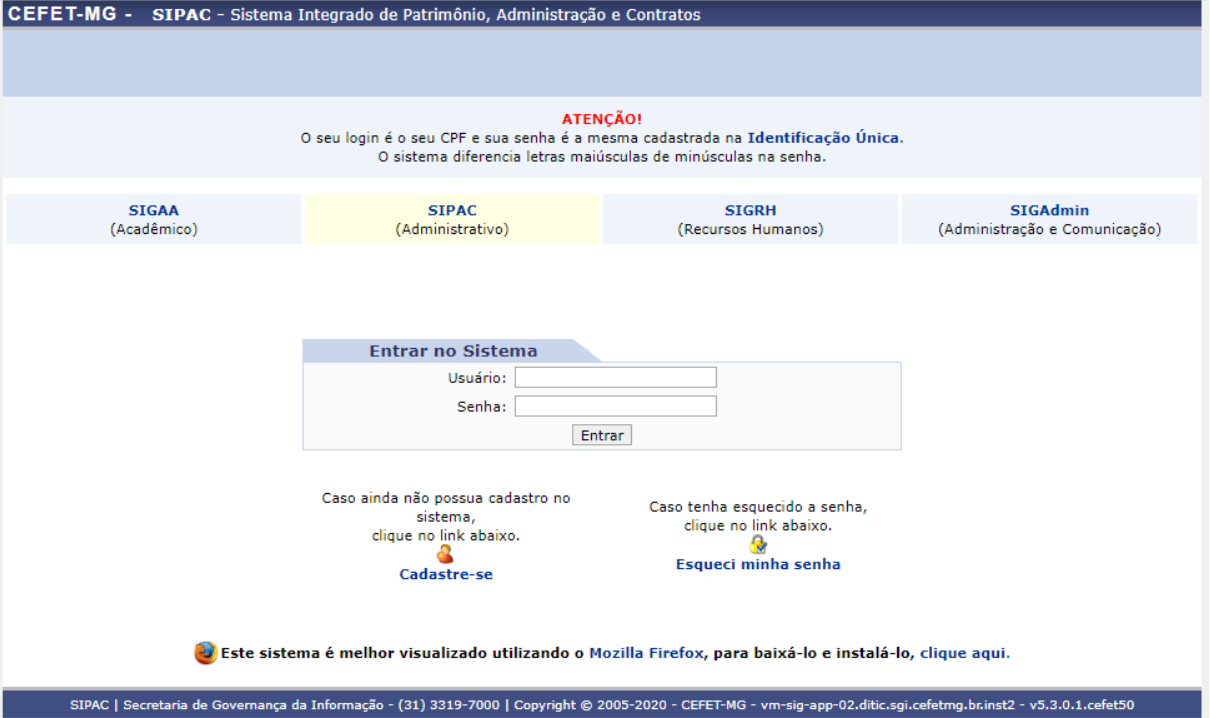

2. Certificar-se que a Unidades do Usuário seja do DCTA, conforme imagem destacada abaixo **(1)**. Depois, clicar em Portal Administrativo **(2)**.

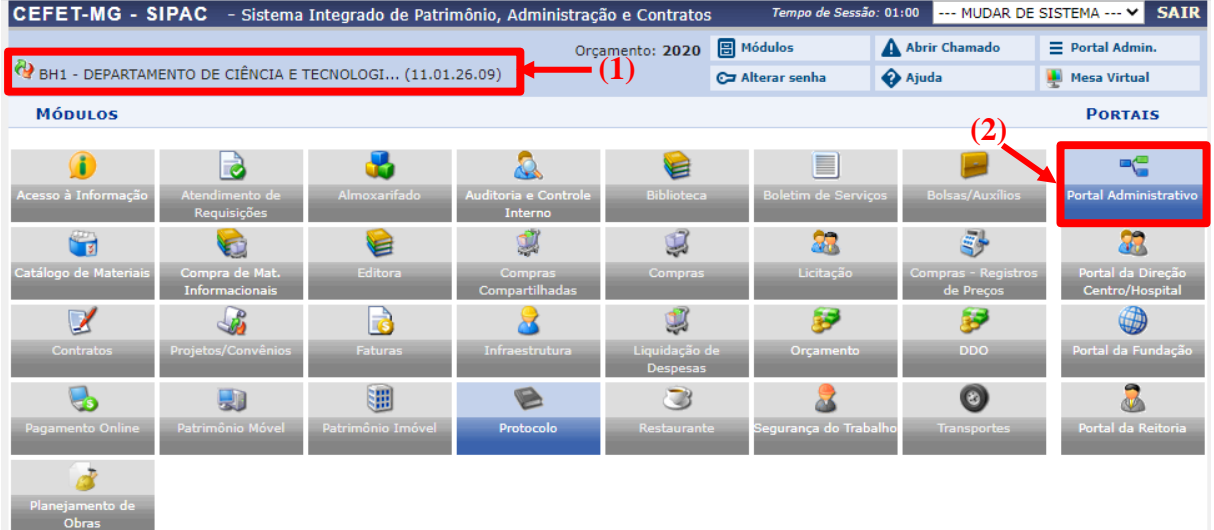

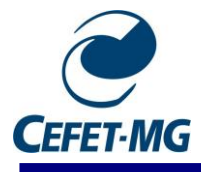

### 3. Acessar Protocolo -> Documentos -> Cadastrar Documento, conforme figura abaixo:

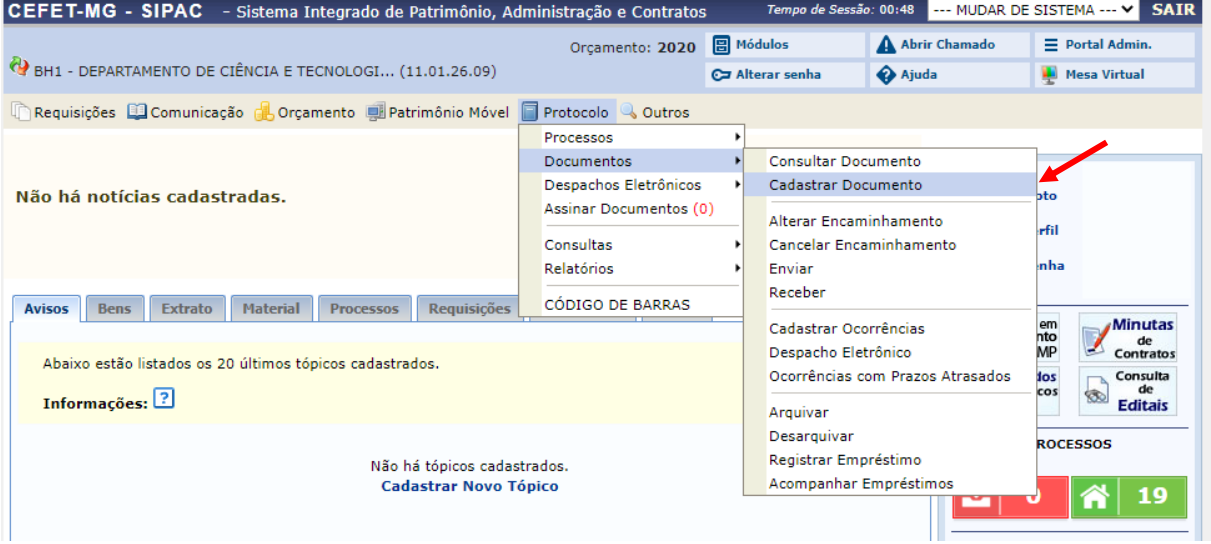

4. Em tipo de Documento, escrever e selecionar CARTA DE ACEITE **(1),** manter natureza do documento OSTENSIVO **(2)**. Em assunto detalhado **(3)**, escrever "Termo de Aceite de TCC I/II – Aluno XXX ". Clicar em "Anexar Documento Digital" **(4)**. Depois preencher os dados obrigatórios do documento digital **(5)**:

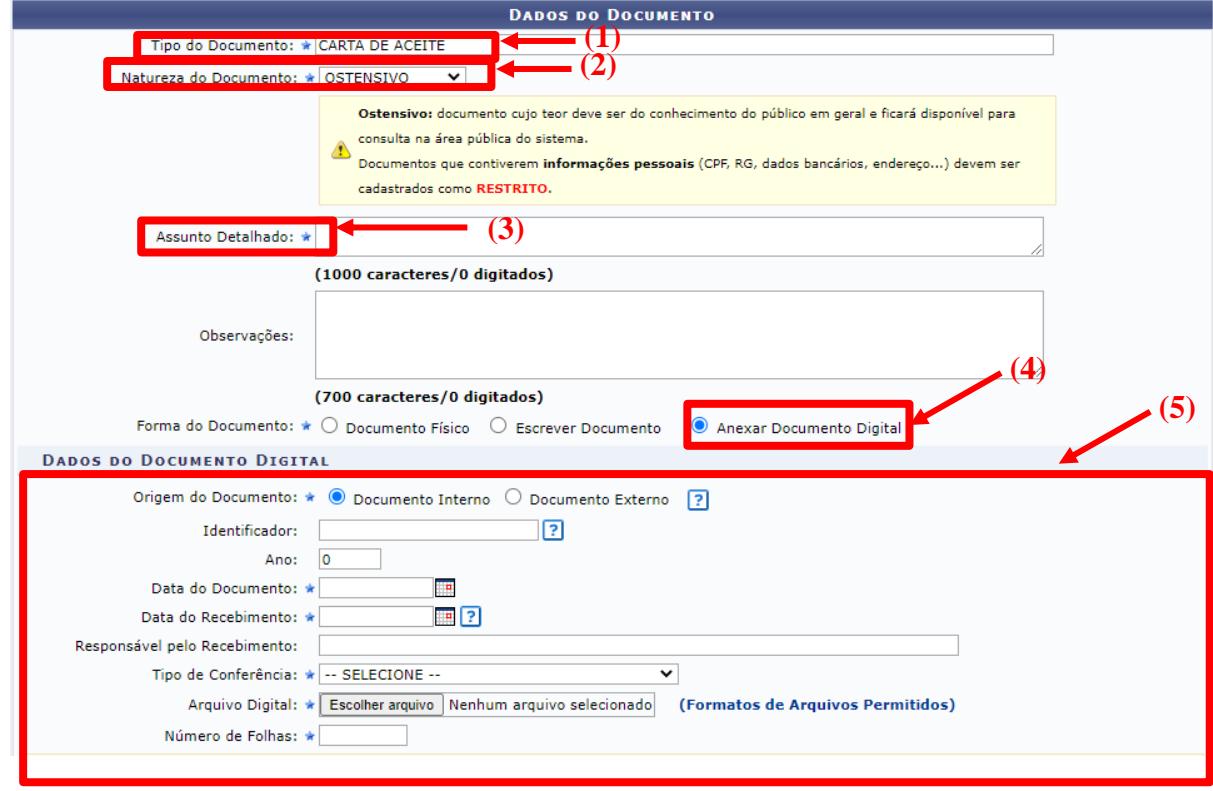

5. Depois de preencher os campos correspondentes, depois clicar em Adicionar Assinante **(1)**. Então, clicar em Minha Assinatura **(2)**:

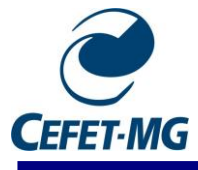

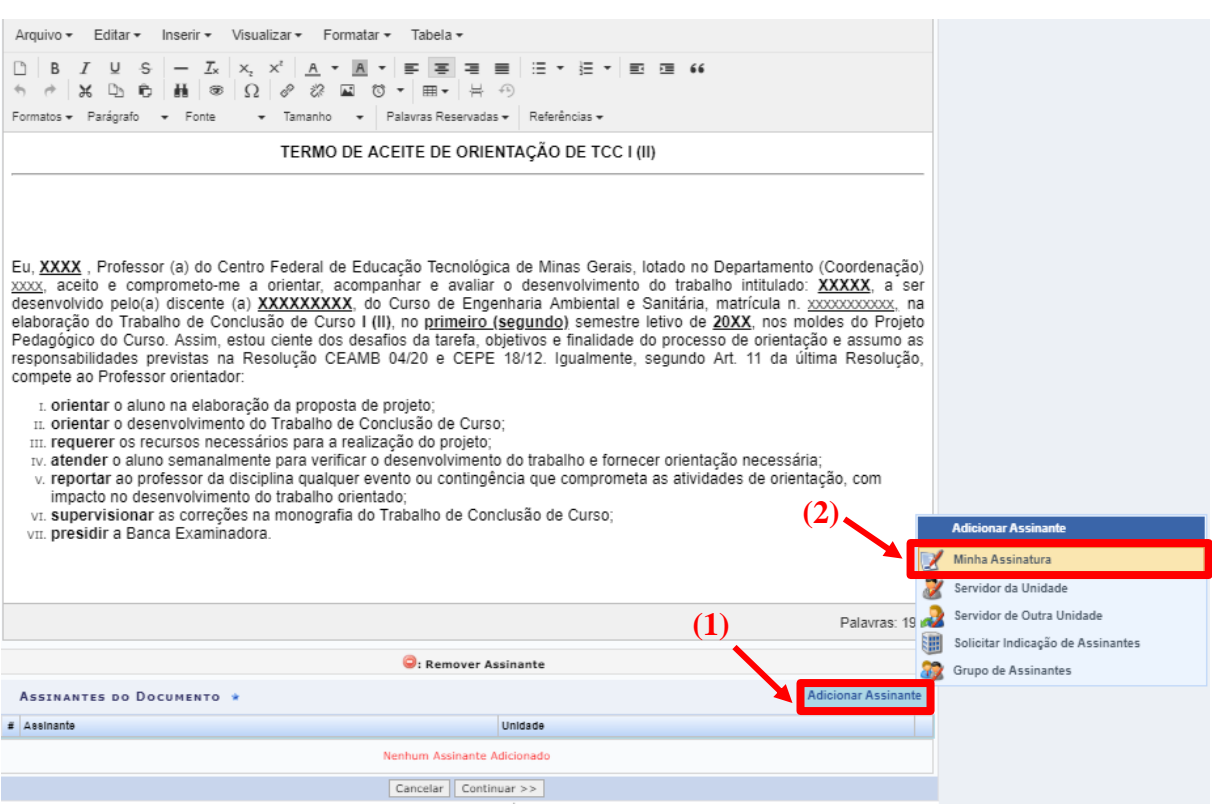

6. Clicar em Assinar **(1)**, depois aparecerá uma nova janela. Selecionar a Função de PROFESSOR **(2)** e colocar a senha **(3)**, a mesma da Identidade Única. Finalmente, clique em Fechar **(4)**:

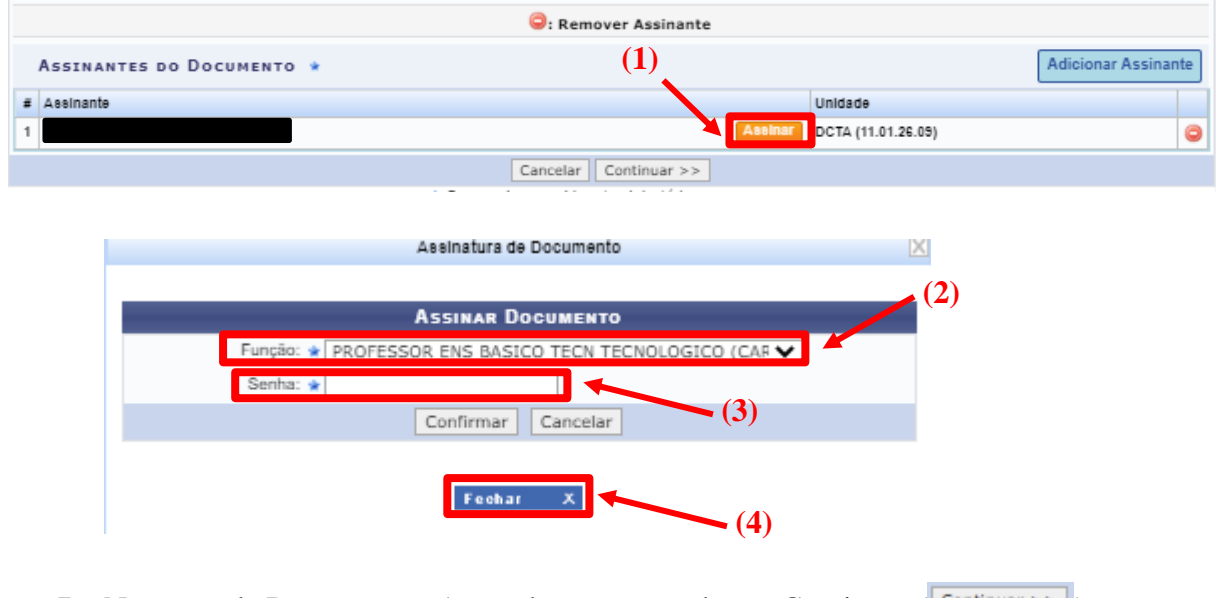

- 7. Na seção de Documentos Anexados, apertar o botão Continuar (Continuar >> )
- 8. Na seção Interessados, colocar o próprio nome em Servidor **(1)**, deixar selecionado Sim, caso queira ser notificado **(2)**. Apertar o botão Inserir **(3)**, e então apertar em Continuar **(4)**:

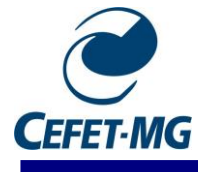

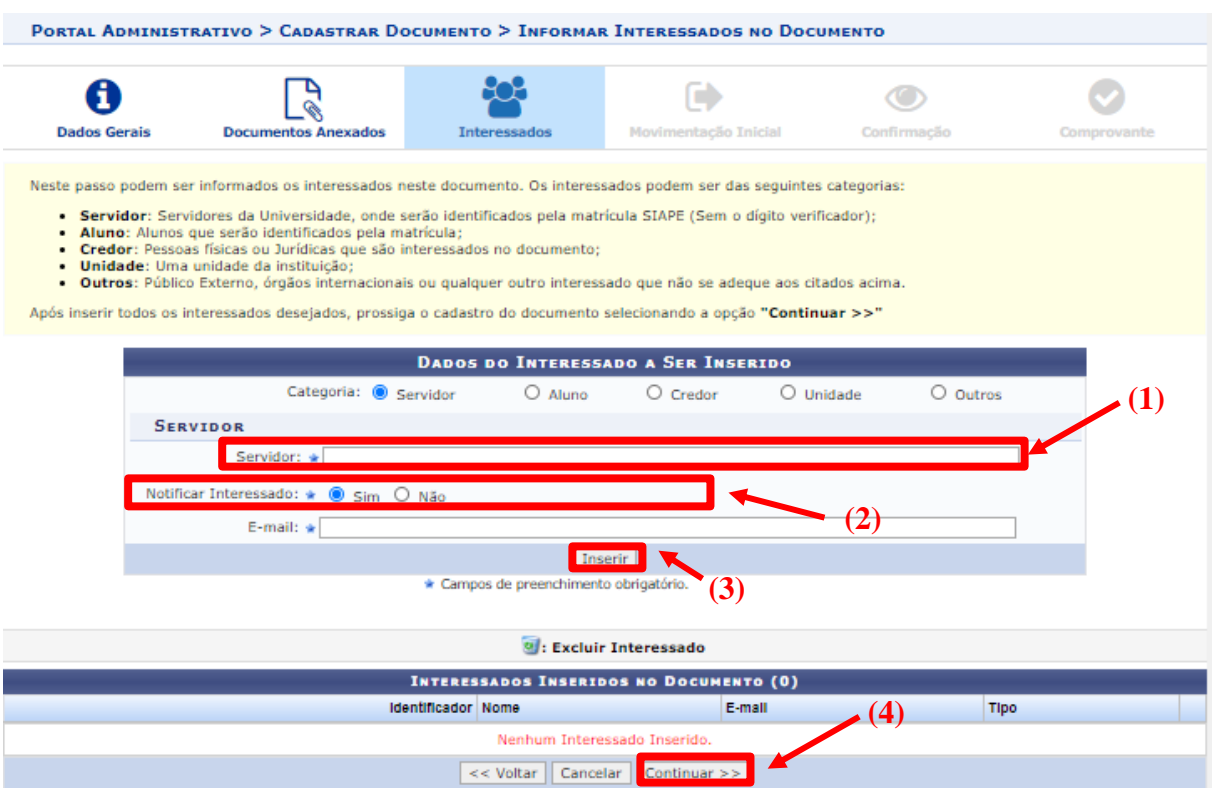

9. Em Unidade de Destino, escrever o código 11.01.26.09 **(1)** ou selecionar o nosso departamento, e então clicar em Continuar **(2)**:

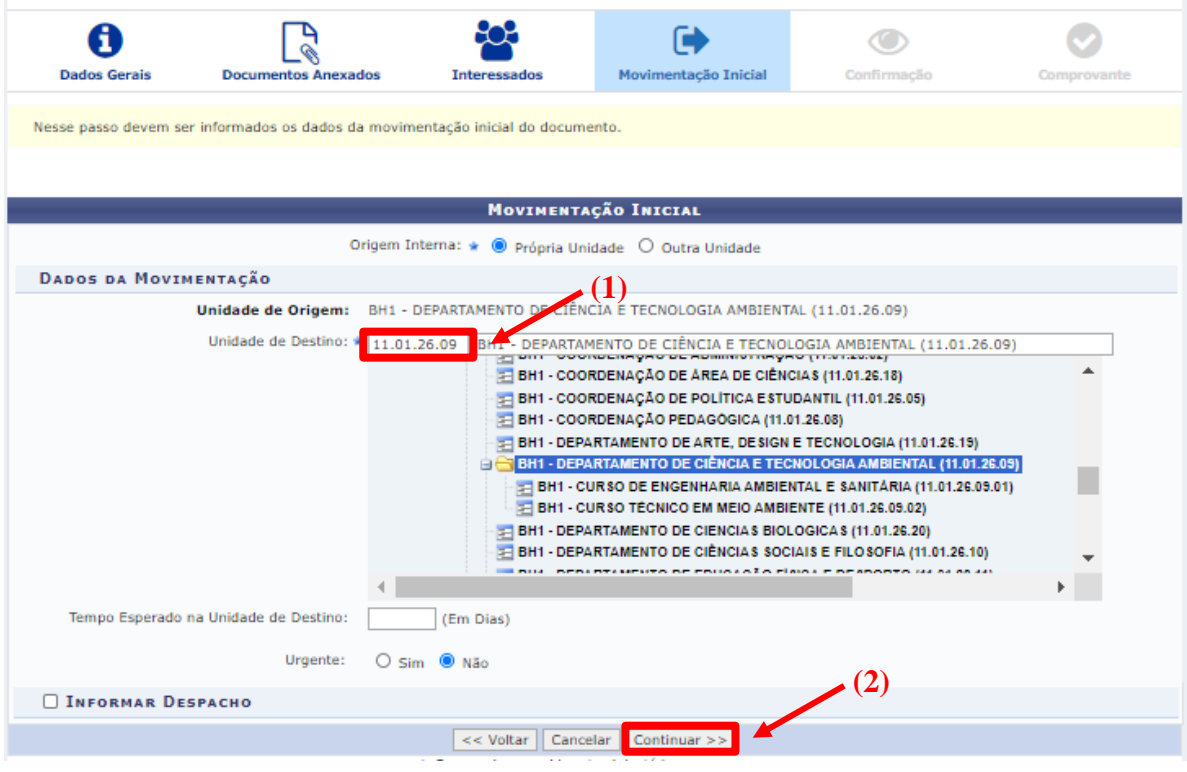

10. Apertar em Pré-Visualizar Documento **(1)** para verificar se está tudo certo então aperte

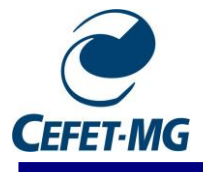

## em Confirmar **(2)**.

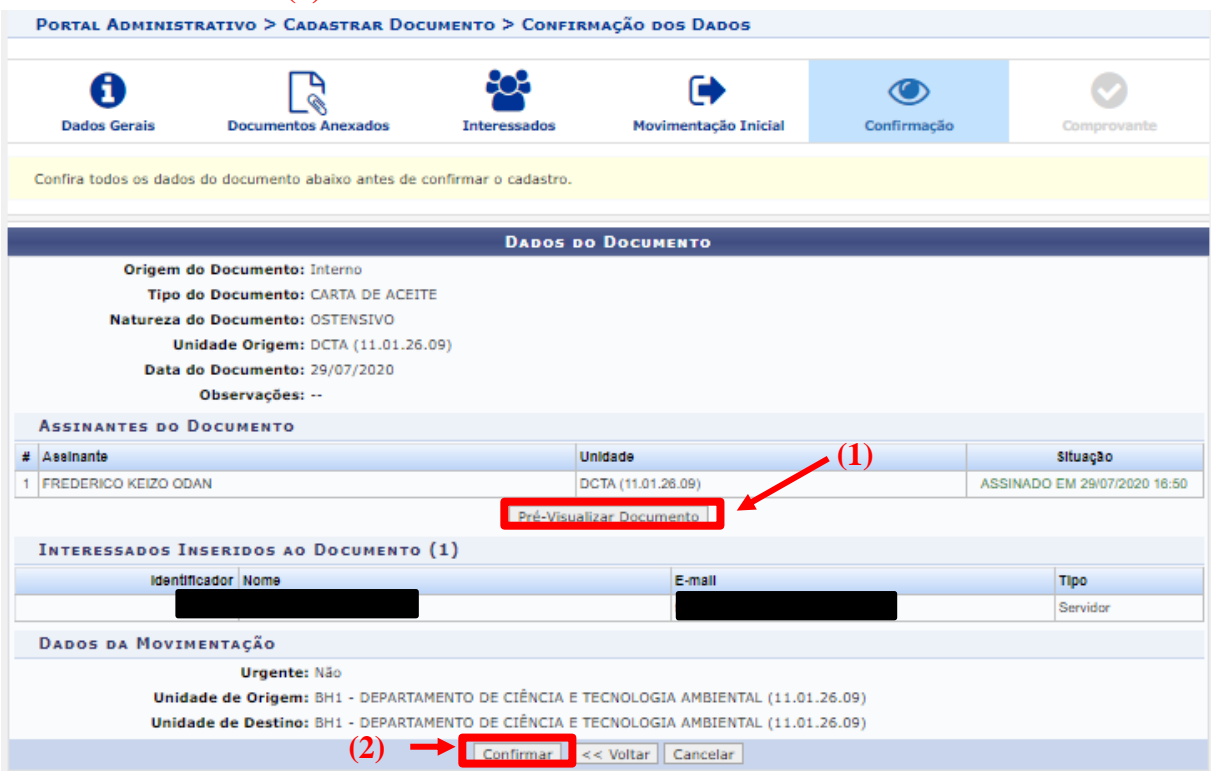

11. Clicar em Visualizar Documento **(1)**. Uma nova janela será aberta, então, rolar a página até o fim. No fim do documento haverá a opção Imprimir **(2)**:

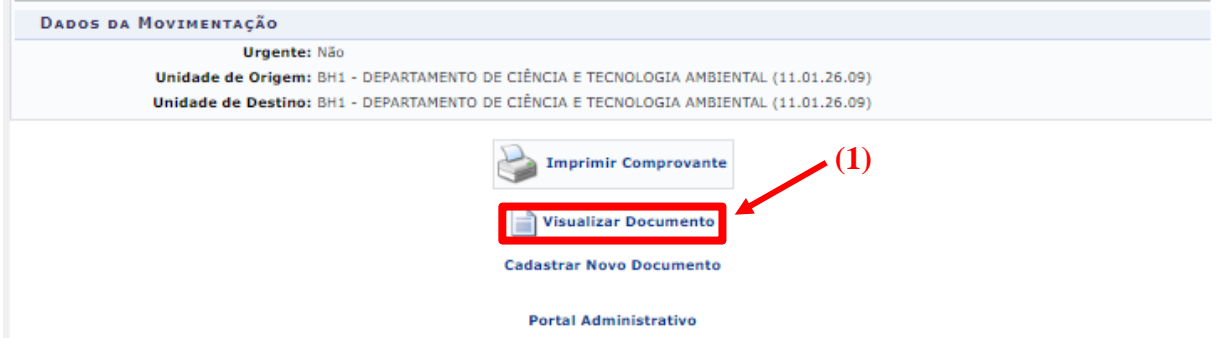

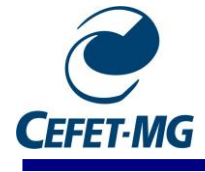

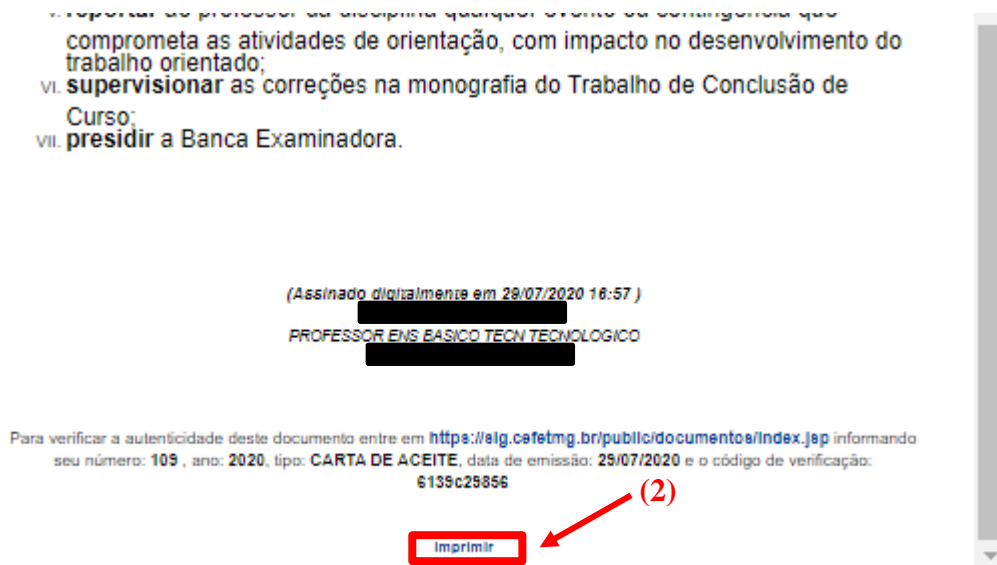

12. Em destino, selecionar Salvar como PDF **(1)**, caso esteja usando o navegador Chrome, e clicar em Salvar **(2)**:

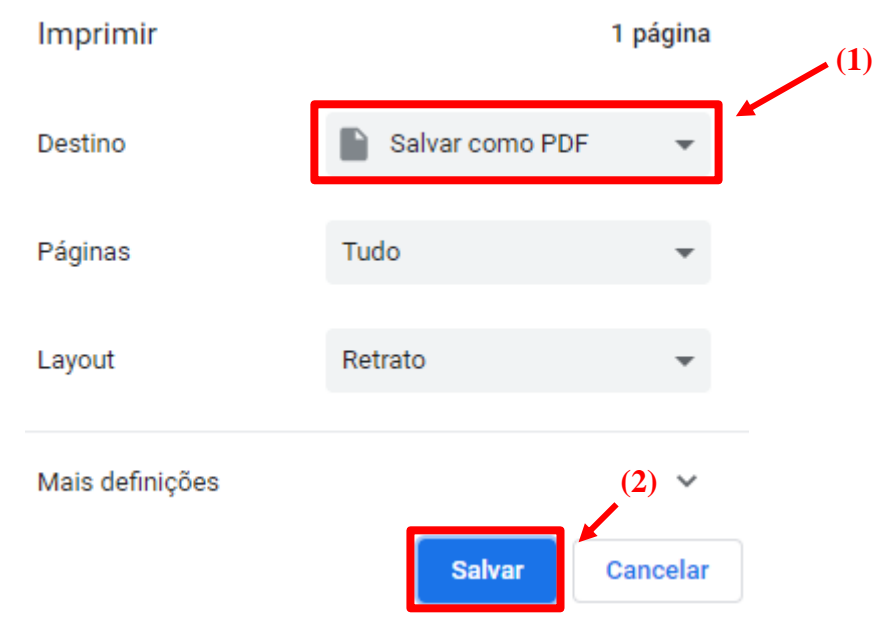